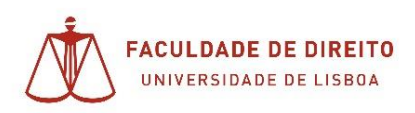

# **Manual de apoio Utilização da plataforma Zoom**

Em caso de dúvidas, por favor entre em contacto, preferencialmente por email: *[informatica@fd.ulisboa.pt](mailto:informatica@fd.ulisboa.pt)* 

### Conteúdo

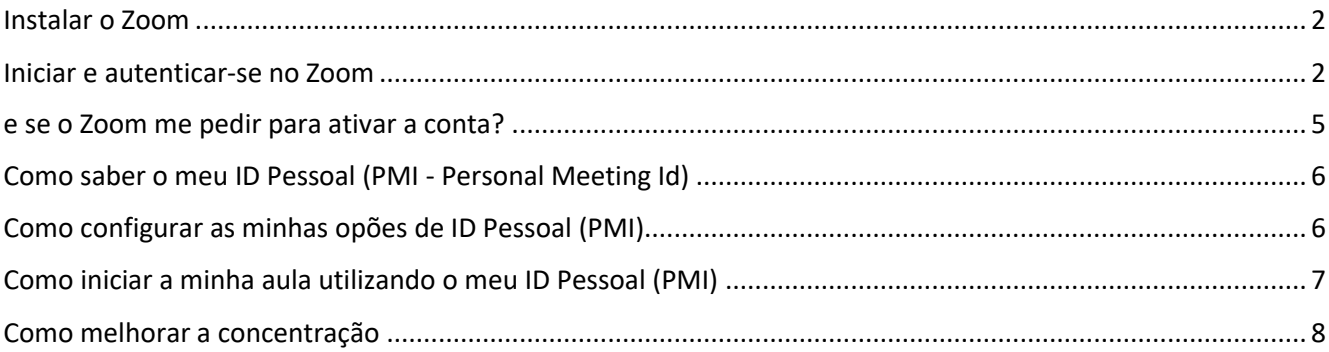

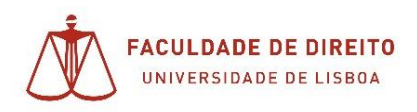

#### <span id="page-1-0"></span>Instalar o Zoom

Descarregar a aplicação no seguinte link: <https://videoconf-colibri.zoom.us/client/latest/ZoomInstaller.exe>

E executar o ficheiro que foi descarregado para o seu computador - ZoomInstaller.exe – na pasta *transferências* ou na localização que escolheu.

#### <span id="page-1-1"></span>Iniciar e autenticar-se no Zoom

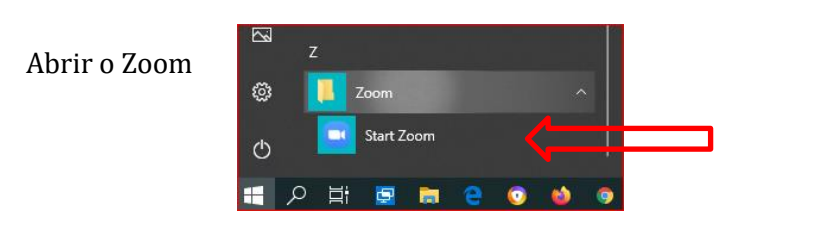

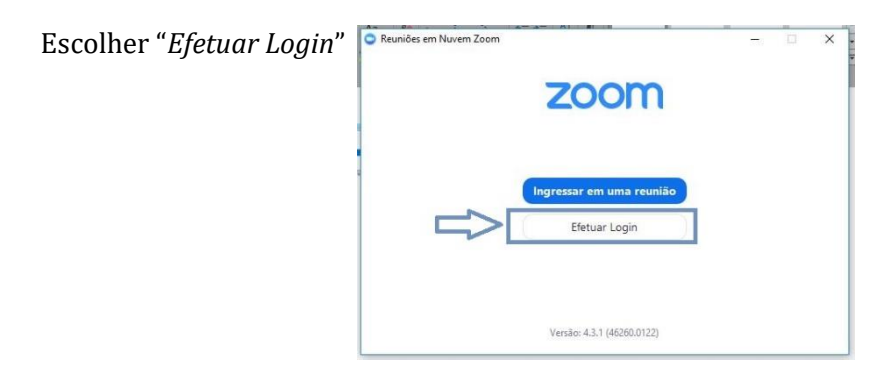

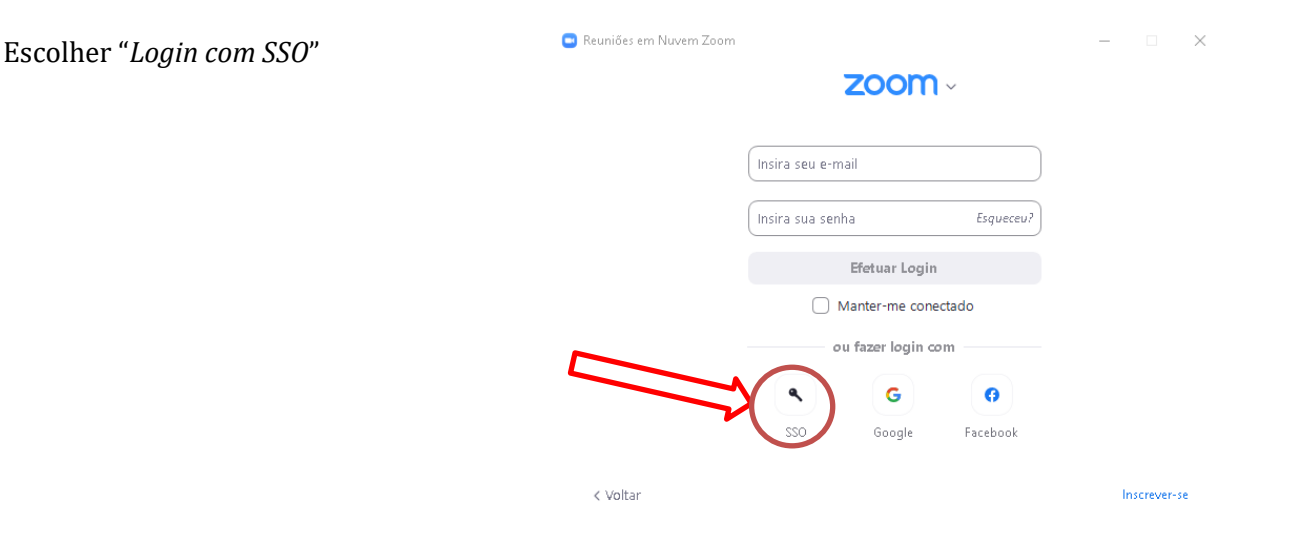

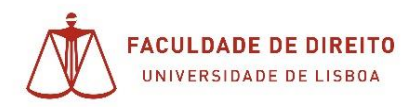

Escrever "**videoconf-colibri**" no espaço onde solicita o domínio da empresa e clicar em Continuar

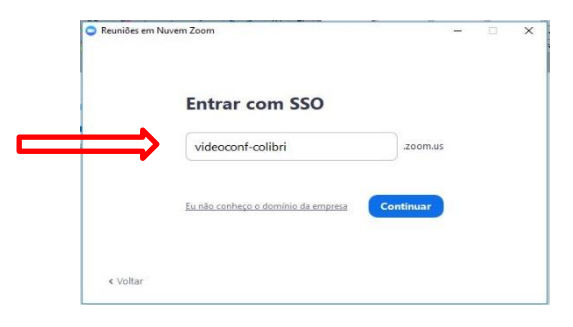

Pesquise "**ulisboa**" e escolha o fornecedor de identidade ULisboa – Campus UL

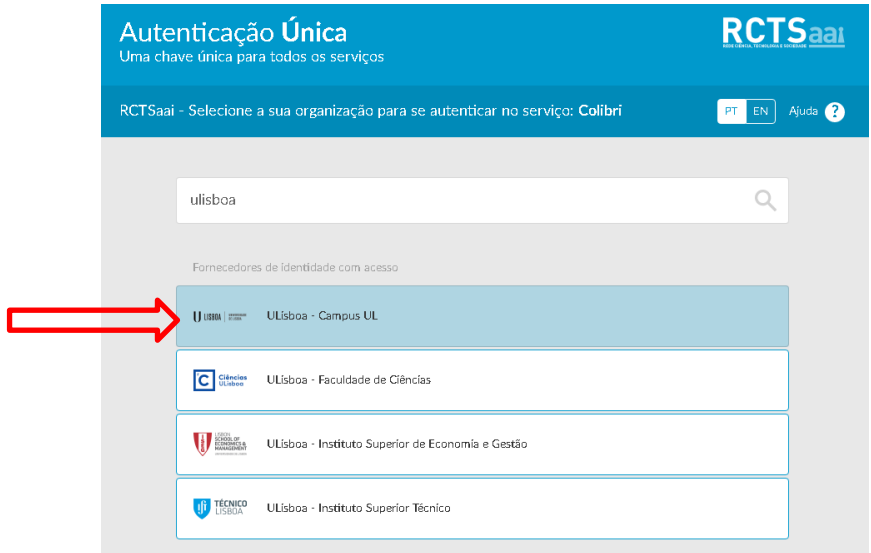

Agora deve utilizar os dados que usa para aceder ao Fénix.

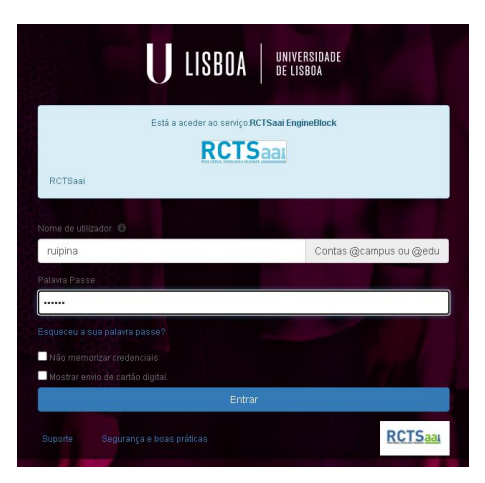

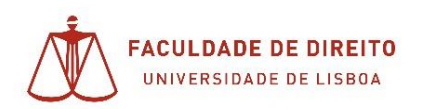

Na primeira utilização deve concordar em partilhar a informação que lhe é mostrada com o serviço Colibri, sendo o serviço da FCCN responsável pela gestão do licenciamento do Zoom.

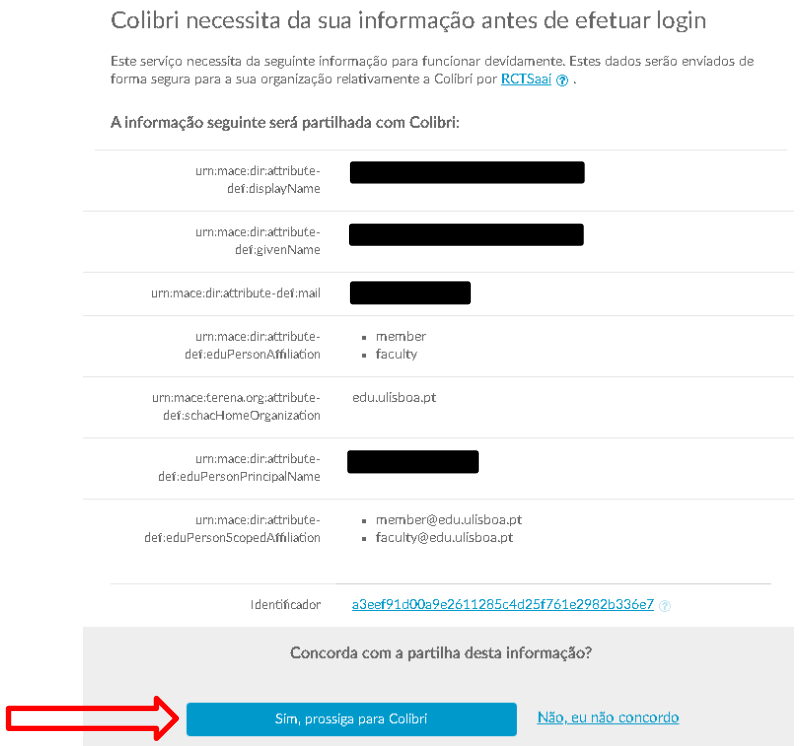

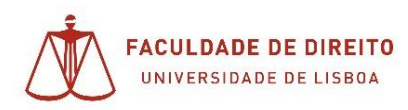

#### <span id="page-4-0"></span>e se o Zoom me pedir para ativar a conta?

Em certas condições o Zoom pode pedir para validar a sua conta. Se for o caso deve:

1. Aceder ao email associado à sua conta campus. Nota: esta conta também tem uma caixa de email associada, mas nunca é utilizada para as comunicações institucionais. Para isso tem a conta @fd.ulisboa.pt

Aceda ao endereço [http://webmail.campus.ul.pt:](http://webmail.campus.ul.pt/) e coloque as suas credenciais, as que usa no Fénix. Nota: experiment[e http://webmail.edu.ulisboa.pt](http://webmail.edu.ulisboa.pt/) caso não se consiga autenticar no endereço anterior.

2. Verificar o email recebido: carregando no botão 'Activate Account'

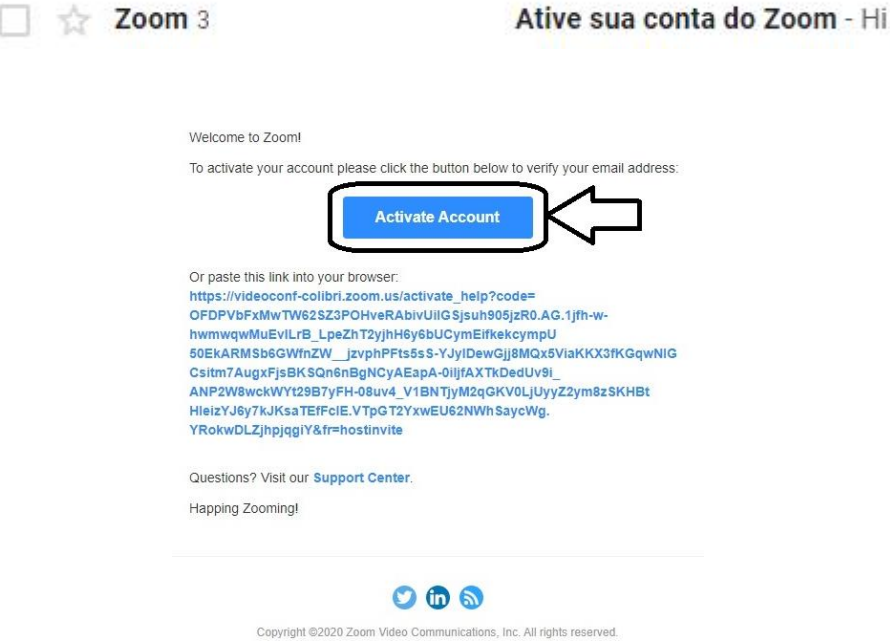

3. Clicar no botão de login com SSO, repetindo em seguida os passos do capitulo anterior para concluir a ativação:

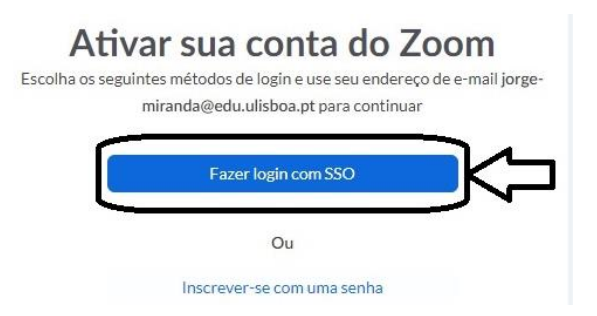

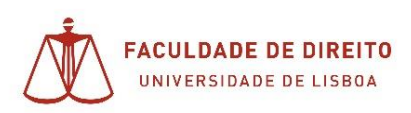

## <span id="page-5-0"></span>Como saber o meu ID Pessoal (PMId - *Personal Meeting Id*)

A utilização do ID pessoal simplifica o procedimento de comunicação aos alunos. **Por favor informe-nos qual é o seu ID para que seja divulgado aos alunos**.

Depois já não precisa de agendar nem comunicar aos alunos o endereço, basta que inicie a sua aula com o seu ID Pessoal (veja como a seguir) e os alunos acedem à sua sala na data e hora estipulada.

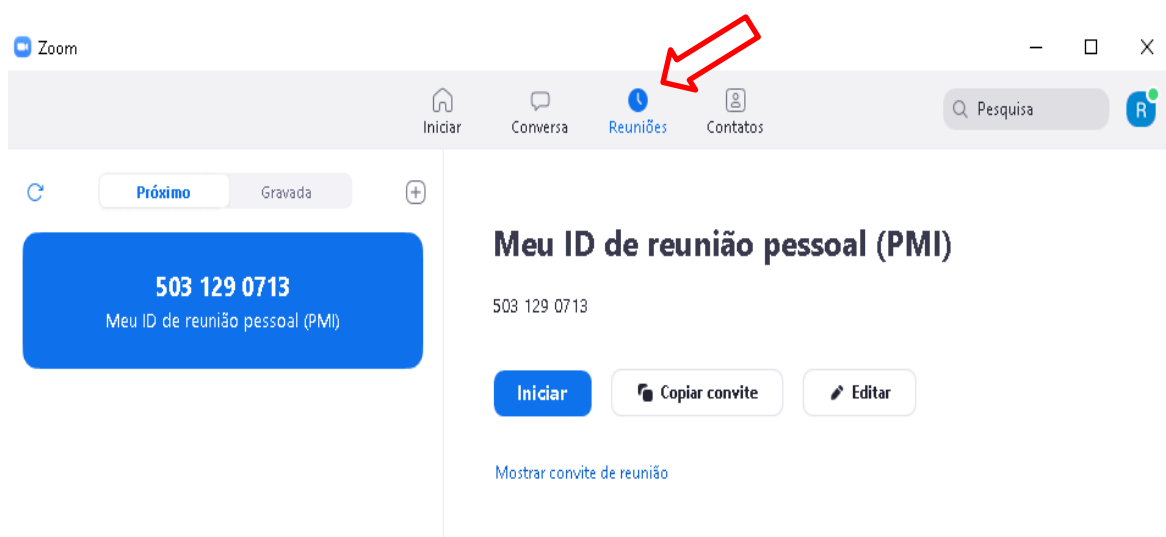

Entre no Zoom e clique em reuniões

## <span id="page-5-1"></span>Como configurar as minhas opões de ID Pessoal (PMI)

Em "Nova reunião" abrir as opções (seta para baixo a amarelo), selecionar o ID e escolher "Configurações de PMI"

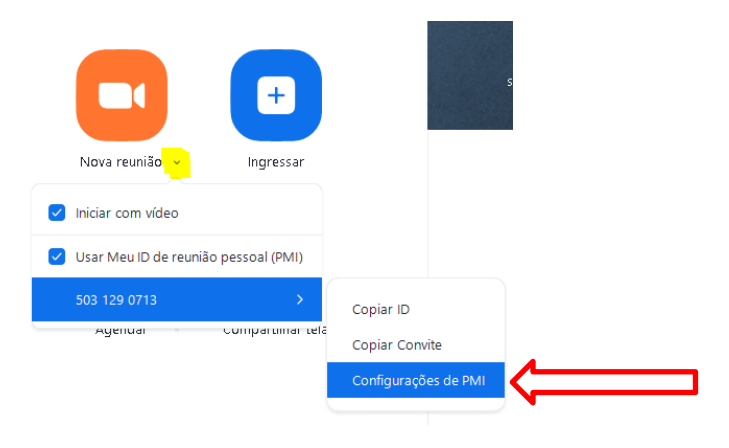

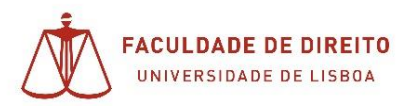

Certifique-se que **desmarca** as seguintes opções:

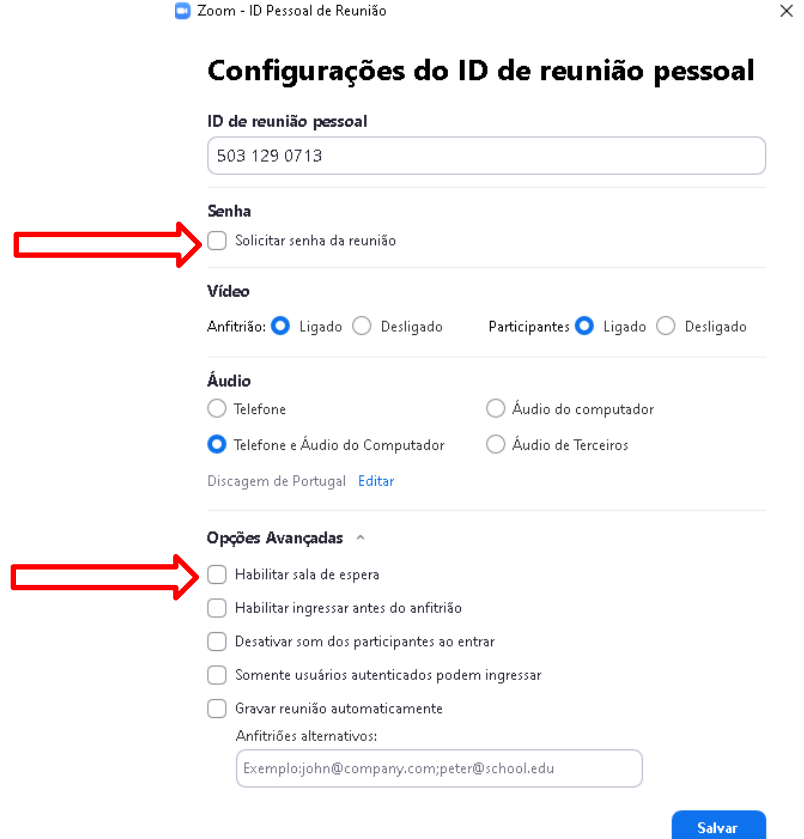

# <span id="page-6-0"></span>Como iniciar a minha aula utilizando o meu ID Pessoal (PMI)

Em Nova reunião abrir as opções e selecionar "Usar Meu ID….".

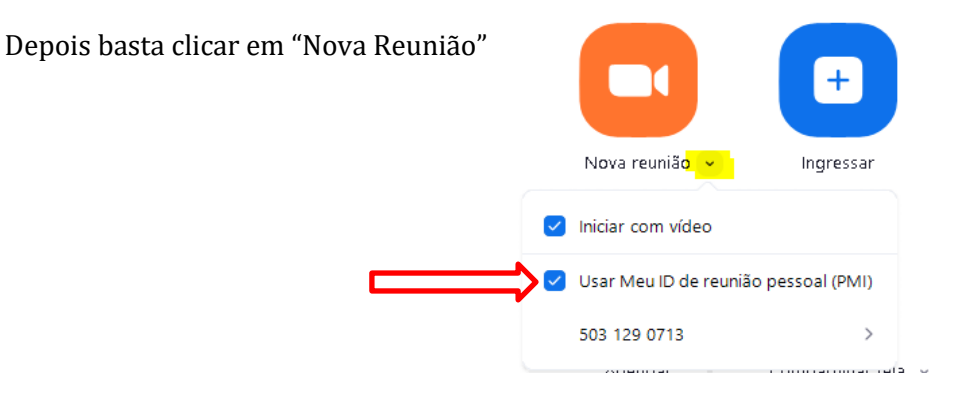

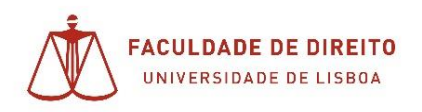

#### <span id="page-7-0"></span>Como melhorar a concentração

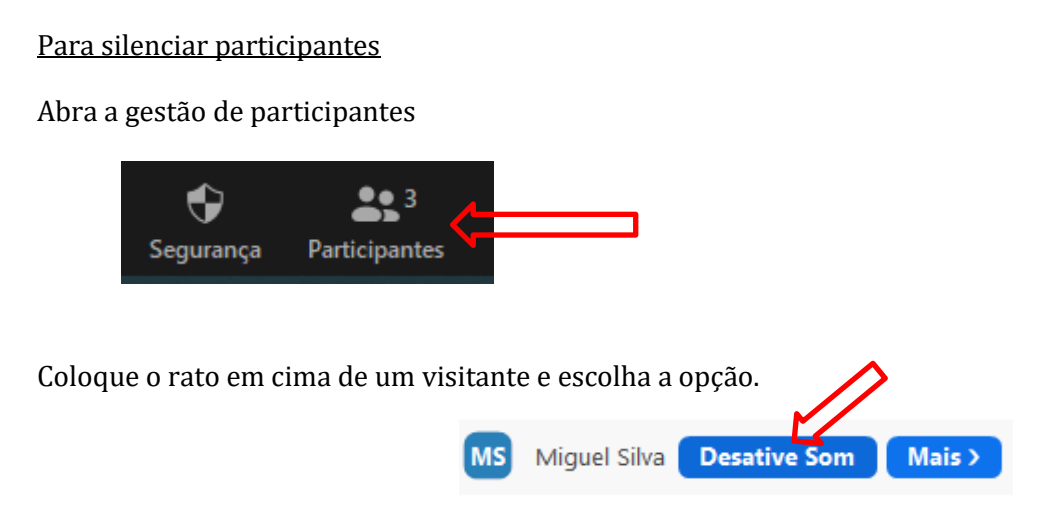

Também pode desativar o som a todos os alunos e ainda escolher algumas opções relacionadas com o som, como por exemplo **não** "Permitir que os participantes ativem o seu próprio som" o que até pode ser a opção certa.

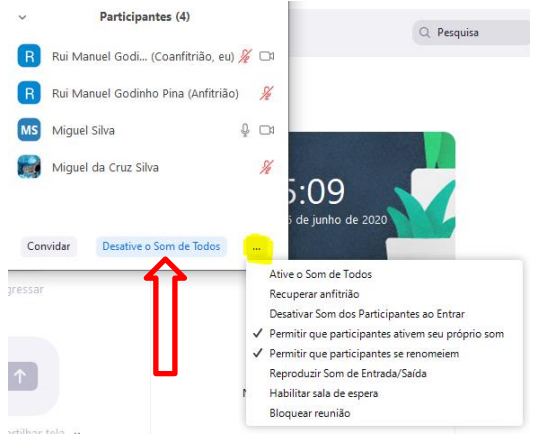

Também pode desligar o vídeo de um qualquer visitante, caso entenda que esse vídeo possa estar a ser um fator de desconcentração.

Com o rato em cima do utilizador, escolhe "Mais" e seleciona "Interromper Vídeo"

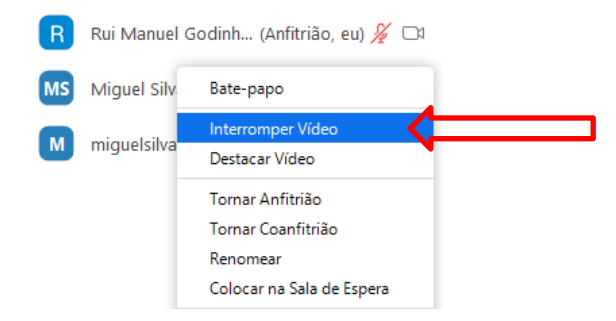